1. Click on the link in the PayPal email that you received:

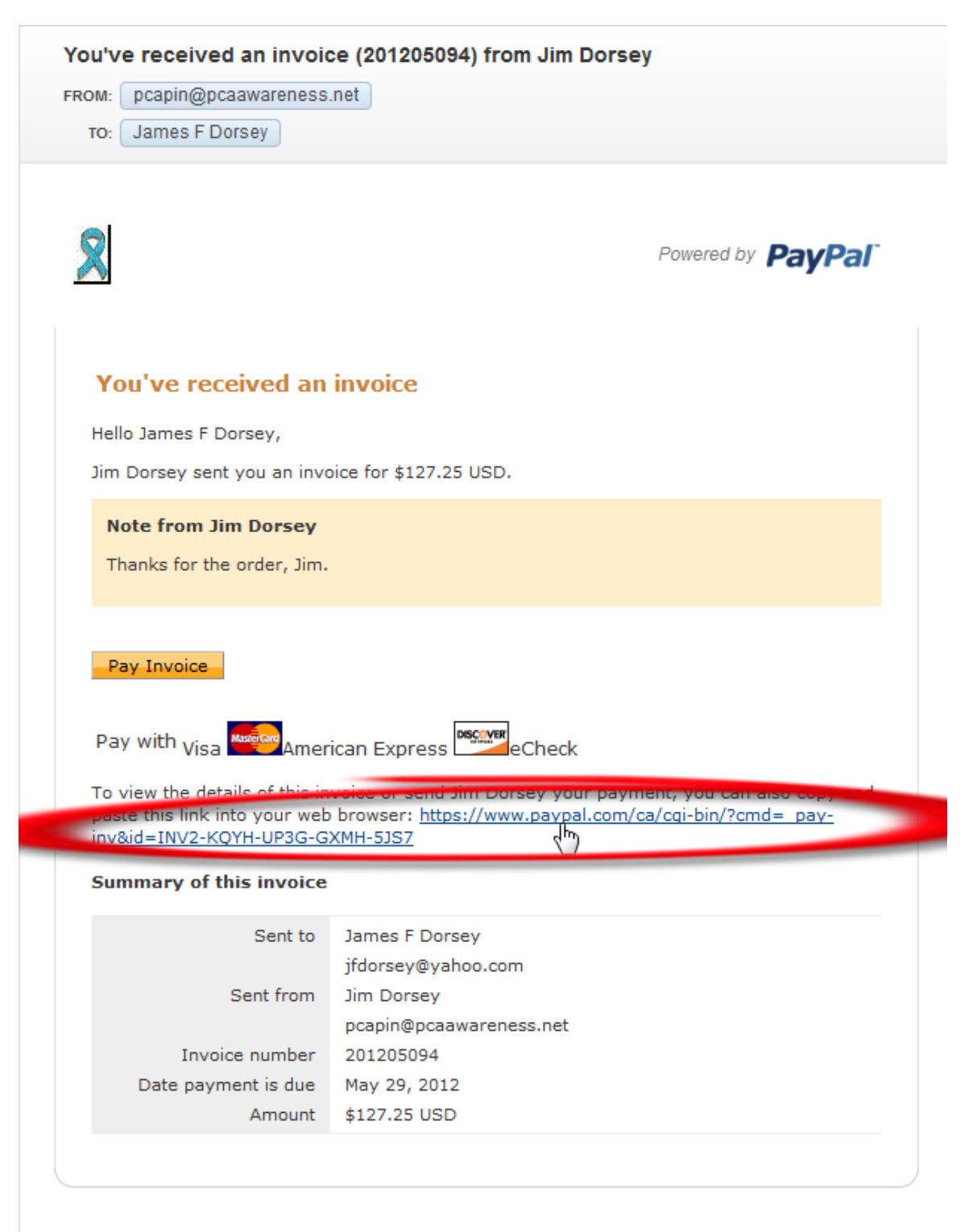

#### Help Centre | Security Centre

This email was sent by an automated system, so if you reply, nobody will see it. To get in touch with us, log in to your account and click "Contact Us" at the bottom of any page.

Copyright @ 2012 PayPal, Inc. All rights reserved. PayPal is located at 2211 N. First St., San Jose, CA 95131.

2. On the "Review your invoice" screen, click the <**Pay**> button in the lower left corner.

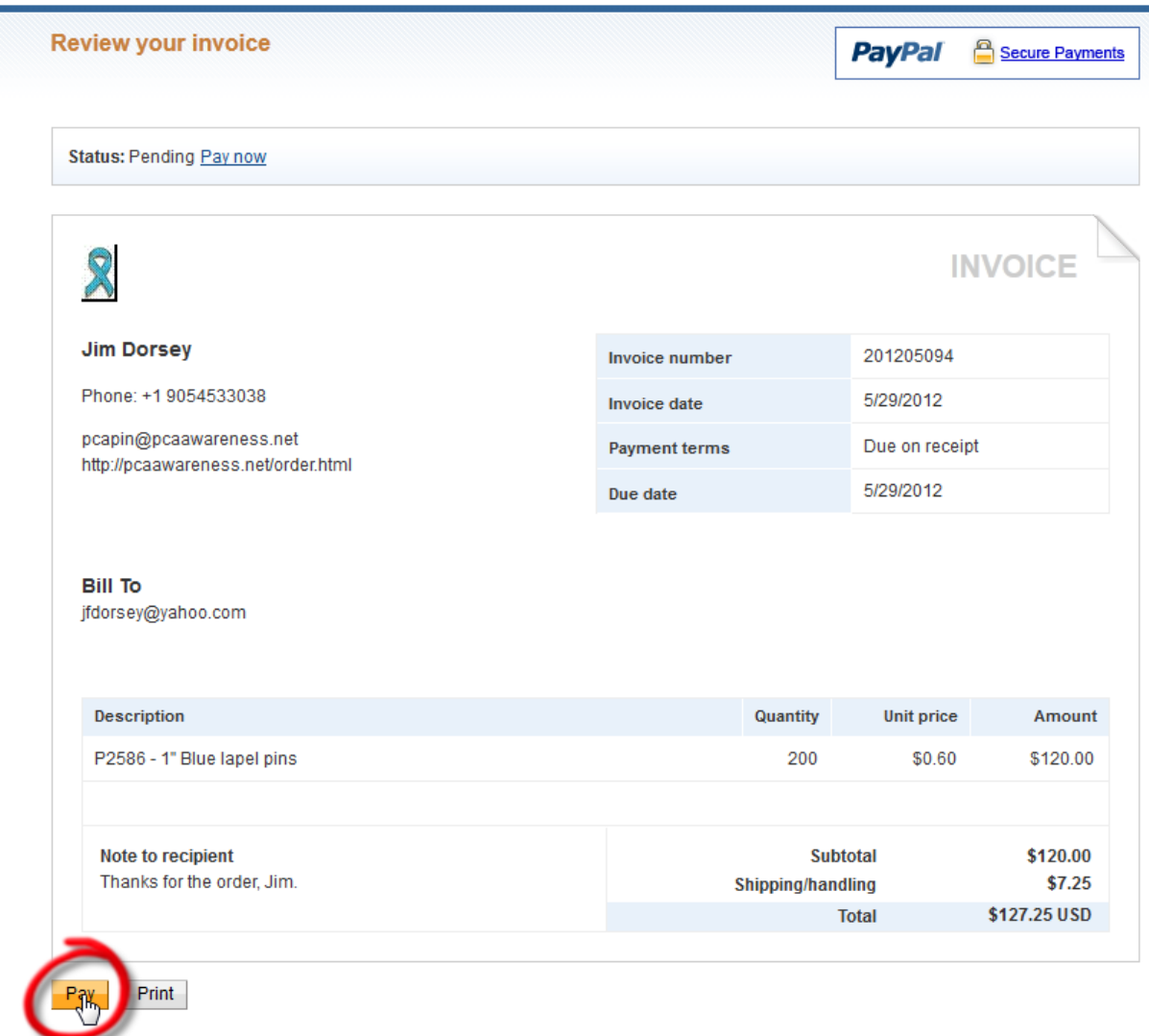

Copyright @ 1999-2012 PayPal. All rights reserved.

3. On the first "**Choose a way to pay"** screen, click the Don't have a PayPal account? Link.

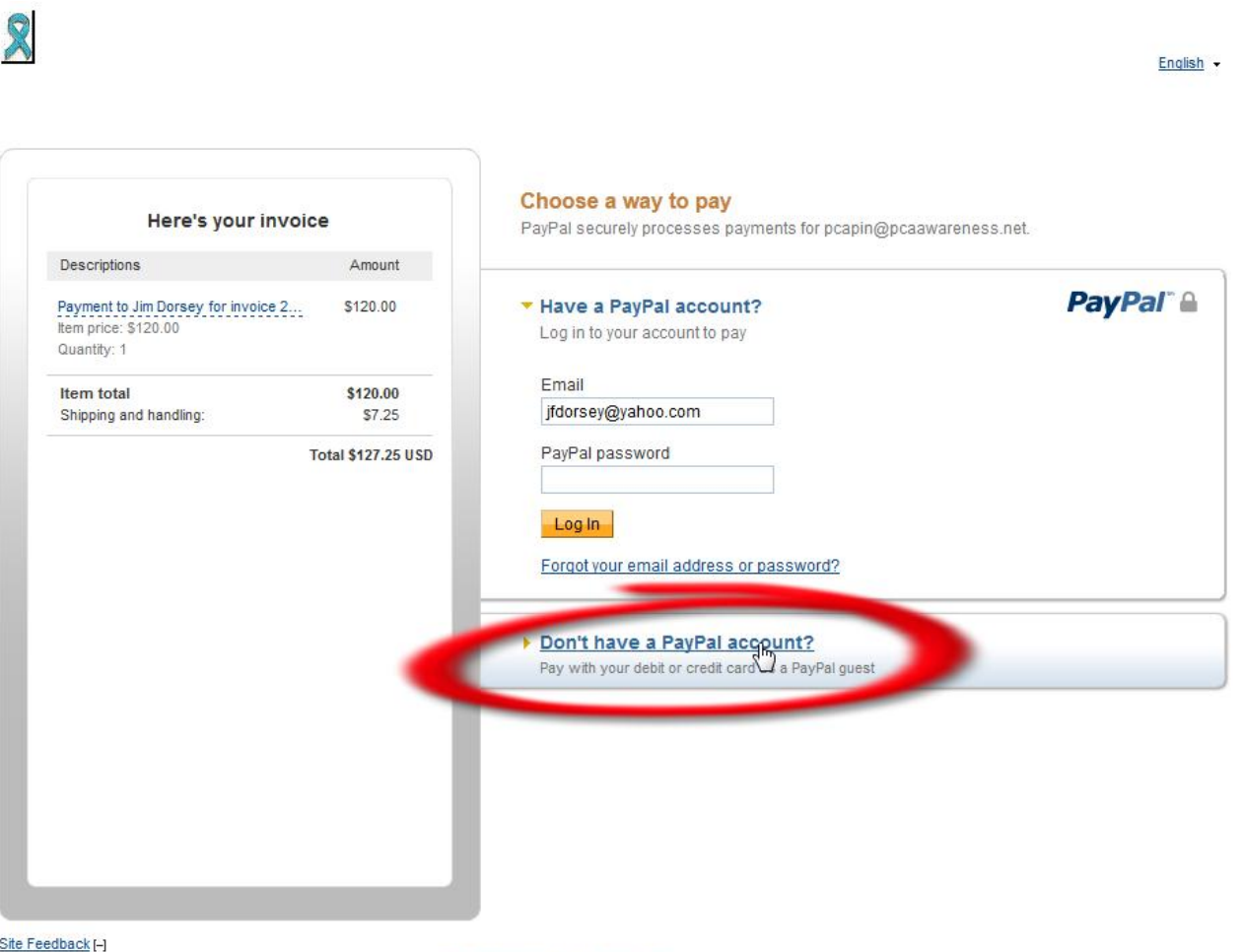

PayPal. The safer, easier way to pay. For more information, read our User Agreement and Privacy Policy. Copyright @ 1999-2012 PayPal. All rights reserved.

4. Fill in all the Credit Card information on the next "**Choose a way to pay"** screen. (On this screen, you must complete ALL the fields correctly, as they appear on your credit card statement, even though there is no indication that they are all mandatory. This is for your security.)

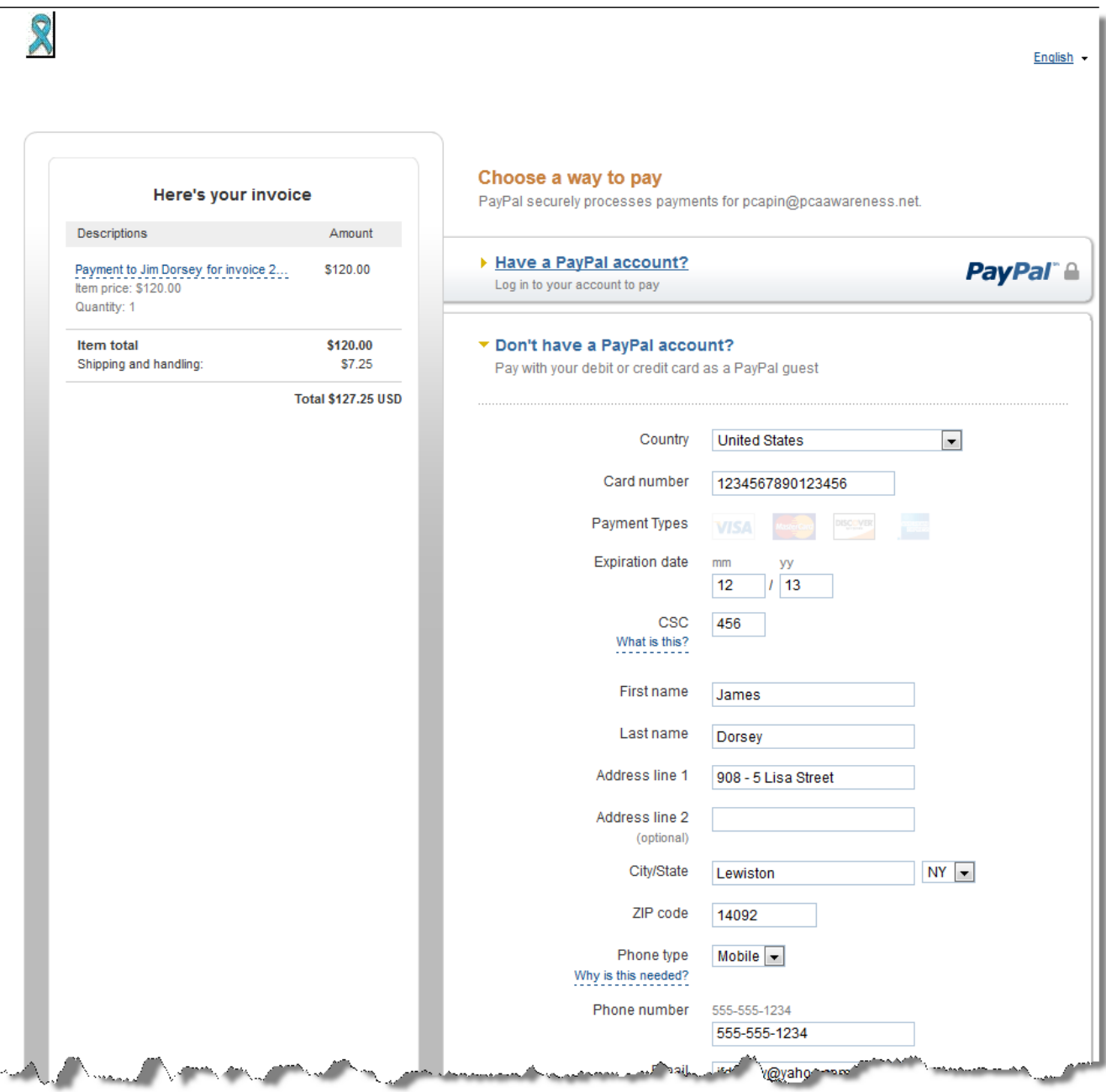

5. After filling in the credit card information, click on **<Review and Continue>** button at the bottom of the screen.

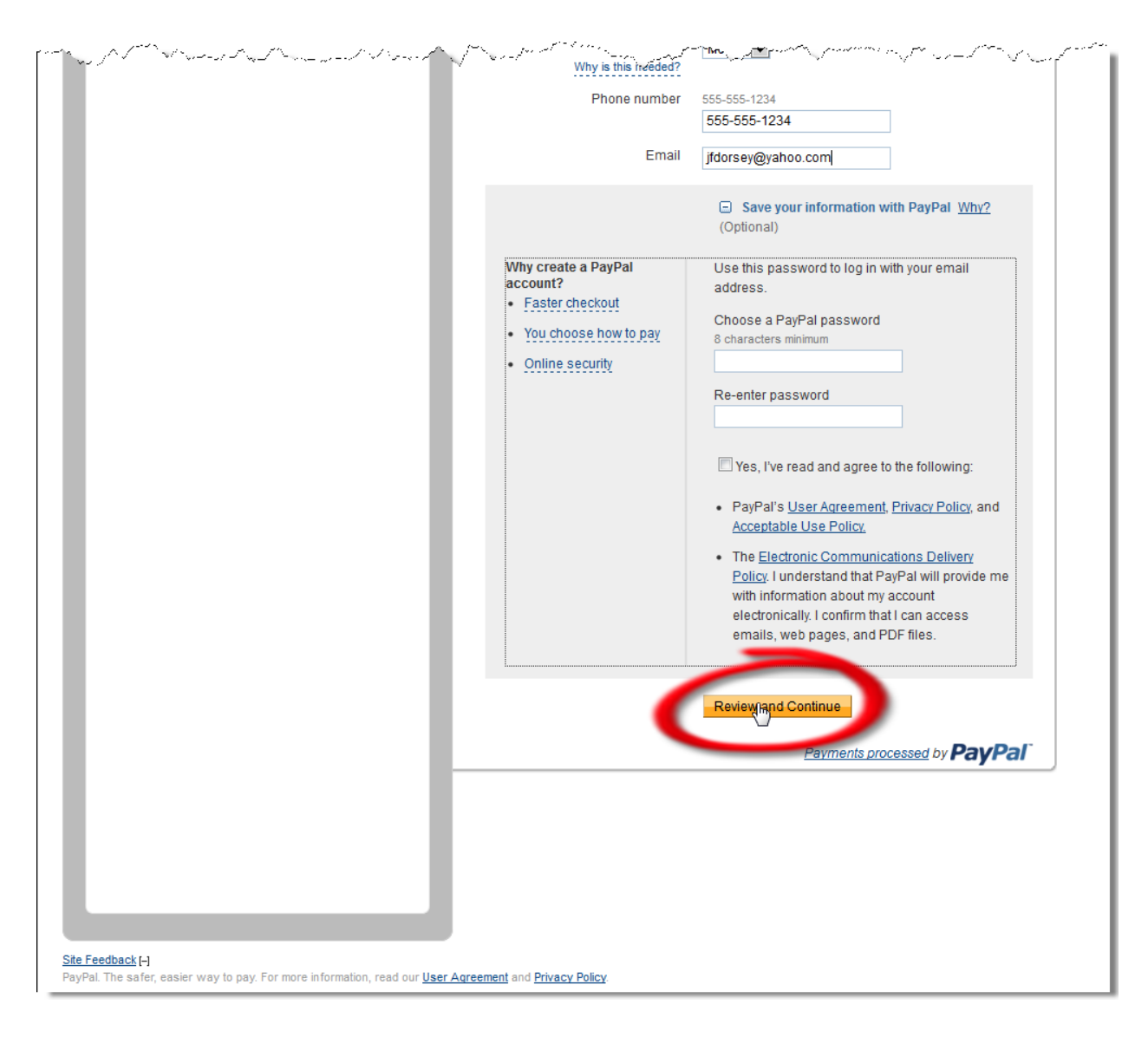

6. Finally, click the <**Pay Now**> button at the bottom of the "**Review your information"** screen.

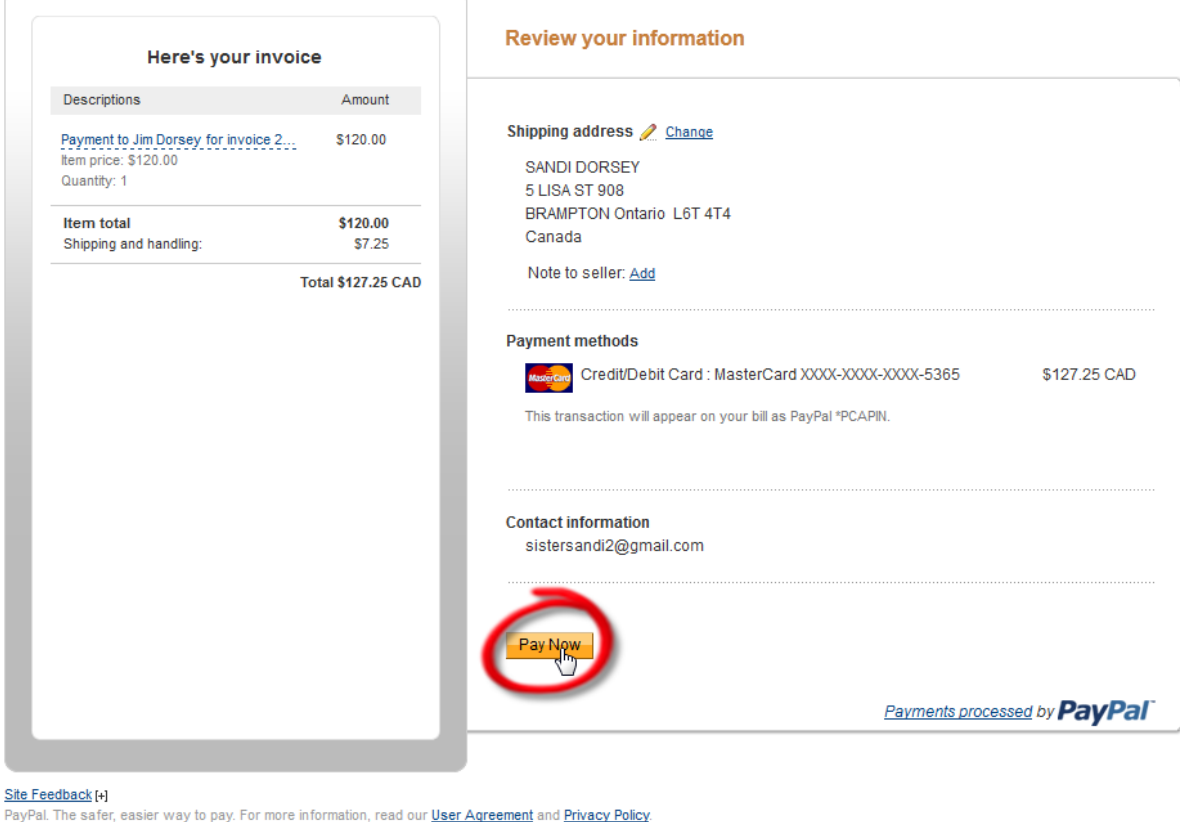

PayPal. The safer, easier way to pay. For more information, read our *User Agreement* and *Privacy Policy*. Copyright @ 1999-2012 PayPal. All rights reserved.

7. We will both be advised that you have successfully paid the invoice.